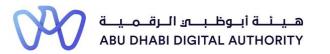

2 0 2 2

# Service Guide for TAMM portal

Manage an Engineering Firm's Activity Practicing Licence

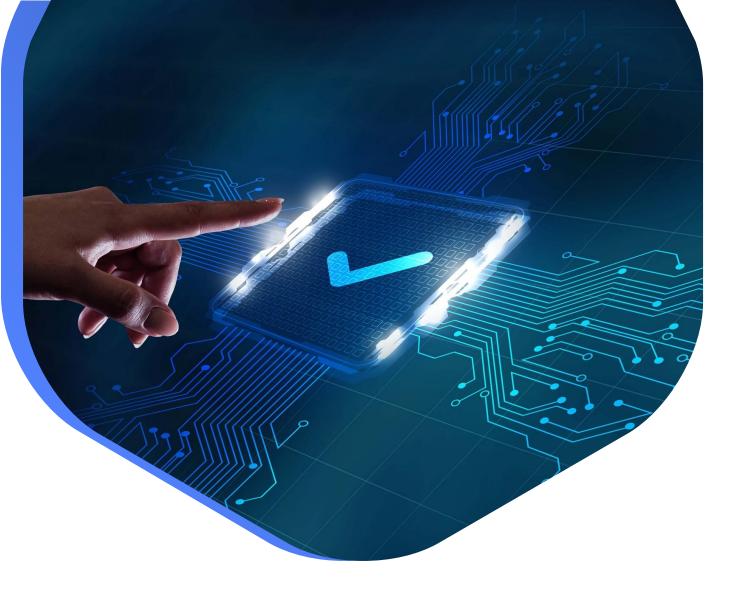

DEPARTMENT OF MUNICIPALITIES AND TRANSPORT Oct 2022

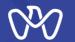

This procedure aims to apply for a new license, modify the license or renew the license to practice engineering activities, where the representative of the engineering firm submits the application, and after verifying the classification requirements for each activity according to the law, the appropriate category for the firm is determined and a new, modified or renewed license is issued to practice engineering activities.

<u>Service Duration</u>: 5 working days from the date of submission to review the submitted projects, or, instantaneously in the event there are no projects required for classification (i.e. for the fifth and sixth degrees for consultants as well as activities that are classified without projects)

#### Service Outputs:

A license to practice engineering activities for the first time, or A modified engineering activity license A renewed license to practice engineering activities

Service Link: Manage an Engineering Firm's Activity Practicing Licence

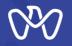

Table of Content

Process Steps

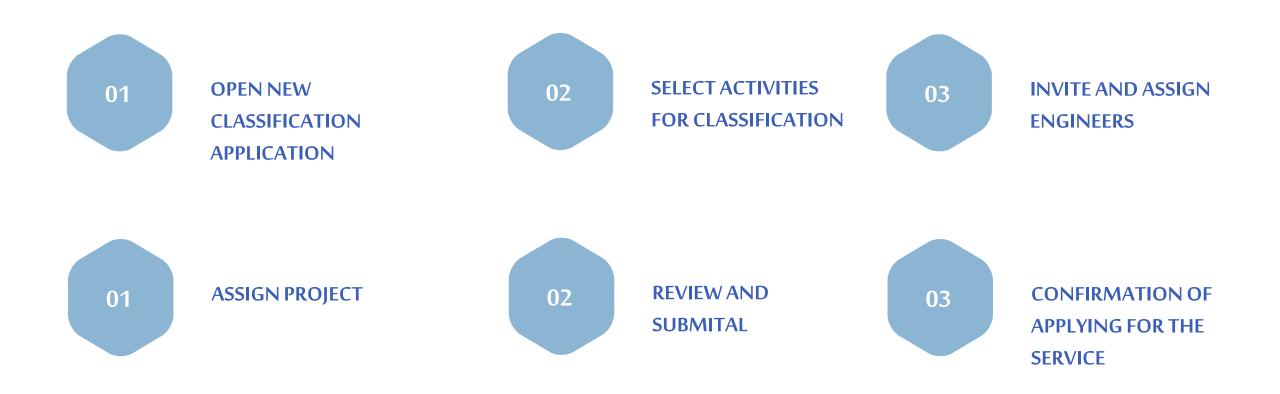

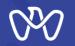

| Manage an Engineering Firm's Activity Practicing                                                                                                    | Livenive                                                                           |                                                      |                                                                                                    |     |
|----------------------------------------------------------------------------------------------------|------------------------------------------------------------------------------------|------------------------------------------------------|----------------------------------------------------------------------------------------------------|-----|
|                                                                                                    | Relavant Entity                                                                    | 1 Apply for the service th                           | rough the available channels                                                                                                    |     |
| START Cycle time 5 Working Days                                                                                                    | 🕷 دانية البليجيات والتنقيل                                                         | 2 Agree to the terms and                             | conditions                                                                                                    |     |
| escription                                                                                                    | DEPARTMENT OF MUNICIPALITIES                                                       | 3 Receive notification of<br>4 Receive the requested | refusal or acceptance or additional document request                                                                                                    |     |
| rough this service, you can request, renew or amend the classification licence for an engineering firm and obtain the<br>ence to practice an engineering activity.                                                                                                    | ADDRESS<br>Address<br>PHONE NUMBER                                                 |                                                      | chighteet mig investive                                                                                                    |     |
|                                                                                                    | 800555<br>WEBSITE                                                                  | Required Documents                                   |                                                                                                    |     |
| Eligibility                                                                                                    | https://www.dmt.gov.ae                                                             | Document                                             | Document Description                                                                                                    |     |
| Your eligibility for this service is determined based on the status of your documents in MyLocker.                                                                                                    | EMAIL                                                                              | Any Additional Documents                             |                                                                                                    |     |
| Documents not found in MyLocker     Eutiding Permit. Learn More     Documents may have to be submitted during the service     Any Addinato Bocuments.                                                                                                    | contact@itamm.abudhabi<br>ofFICE HOURS<br>Closed Opens tomorrow V<br>SERVICE HOURS | Branch Ownership Certificate                         | In the case of projects implemented by a head office for the<br>purpose of classifying a branch within the eminita, official<br>documented certificaties must be attached coefficienting the<br>ownership of the branches in full to the main office. |     |
| Eranch Ownership Cortificate.     Certificate of Project Implementation.     Change Form.                                                                                                    | Closed Opens tomorrow Y                                                            | Building Permit                                      |                                                                                                    | cop |
| Changa Crider.     Coalition Agreement.     Project Contract.     Project Summary.                                                                                                    | Hide details                                                                       | Certificate of Project<br>Implementation             | taxwed by government agencies in the country in which they were<br>implemented must be attached and duly documented for projects<br>implemented outside the country                                                                                   |     |
| Documents available in MyLocker Ownership Certificate.                                                                                                    |                                                                                    | Change Form                                          | In case of change - an additional component, the approved<br>arrendments to the scope of work of the project must be<br>attached to                                                                                                    |     |
| nditions                                                                                                    |                                                                                    | Change Order                                         | In case a change is made to the components or the timetable, the approved change orders and the changes to the timetable must                                                                                                    |     |
| ssuance, renewal or amendment of classification                                                                                                    |                                                                                    |                                                      | be attached                                                                                                    |     |
| The classification of consultant of second grade and contractor of fifth and sixth grade does not require previous<br>serience of projects so the classification is instant.<br>In case there are projects previously verified and approved from the municipality then the classification is instant |                                                                                    | Coalition Agreement                                  | Identifying the presence of the coefficient between the executing<br>compariso and the nature of the actions carried out by each<br>member of the coefficient and the percentage of these actions out<br>of the total project value.                  |     |
| case there are new projects assigned to the activities then they will be verified by the municipality, which requires two<br>orking days                                                                                                    |                                                                                    | Ownership Certificate                                | The ownership certificate of the acurca branch must be attached<br>in cases of the projects implemented through a branch owned by<br>the main branch                                                                                                  |     |
| renewal of classification:                                                                                                    |                                                                                    | Project Contract                                     |                                                                                                    | cop |
| e firm record must be updated before starting the renewal service                                                                                                    |                                                                                    | Project Summary                                      |                                                                                                    |     |
| amendment of classification:                                                                                                    |                                                                                    |                                                      |                                                                                                    |     |
| It is not allowed to amend by downgrading the classification category                                                                                                    |                                                                                    |                                                      |                                                                                                    |     |
| Previously classified activities can be upgraded to the maximum classification found in the firm record                                                                                                    |                                                                                    | Fees                                                 |                                                                                                    |     |
| ritations must be sent to the engineers to be added to the engineering staff before submitting the classification<br>plication.                                                                                                    |                                                                                    | Description                                          |                                                                                                    |     |
| n case that the classification category requires previous experiences of the projects, the classification application cannot                                                                                                    |                                                                                    | Manage an Engineering Firm's Act                     | livity Practicing Licence                                                                                                    |     |

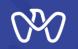

Now we have reached the main goal, which is to issue a license to practice engineering professions for the engineering company.

You can start by clicking the "Practice License" button through the main control panel, and then click the "Classification Request "button, or

you can go directly to the search screen in the Tamm platform and search for the service under the name "Manage an Engineering Firm's Activity Practicing License".

| e Q               |                                           | 620                                                                 | تـــــــم<br>TAMM |                       |   | عربي      |        |
|-------------------|-------------------------------------------|---------------------------------------------------------------------|-------------------|-----------------------|---|-----------|--------|
| N-1233489 TEST 🗸  |                                           |                                                                     |                   |                       |   | TEMPLATES | 0 4    |
| S Overview        | ence 🔒 Classification Registry            | Practicing Licence     Documents                                    | and Certificates  | tion                  |   |           |        |
| Home<br>Eng       | ineer Practicing Licenc                   |                                                                     |                   |                       |   |           |        |
|                   | find your practicing licence. You may dow | nload it or apply for a classification request be                   |                   |                       |   |           | 0<br>0 |
| Eng               | find your practicing licence. You may dov | nload it or apply for a classification request be                   | Activity Class    | Classification Status |   |           | 0      |
| <b>Eng</b><br>You | find your practicing licence. You may dov | vnload it or apply for a classification request be<br>Activity Type | Activity Class    | Classification Status | , |           | Ø      |

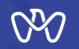

1- Start by clicking on the "New Application" button

2- If you want to follow up on the status of a previously entered application, select the application and click on the "Action" button and "View Details".

| elcome Back                     |                                                    |                                 | Relevant Entity                                                               |
|---------------------------------|----------------------------------------------------|---------------------------------|-------------------------------------------------------------------------------|
| re, you can track your applicat | ons, check the status of your requests, or just sk | ip and start a new application. | دائرة البلديات والــنــقــل<br>DEPARTMENT OF MUNICIPALITIES<br>AND TRANSPORT  |
|                                 | <u> </u>                                           |                                 | · · · · · · · · · · · · · · · · · · ·                                         |
|                                 | Ŭ                                                  |                                 | ADDRESS<br>Al Mamoura (B) Building, 7th<br>Floor, Al Muroor Street, Abu Dhabi |
| Application                     | Showa                                              | all V Filter by Ref. No.        | PHONE NUMBER 800 555                                                          |
| Completed                       | Submitted on: 26 JUL 2022 Ref. No.                 | C11-2022-3018002-LM3            |                                                                               |
|                                 |                                                    |                                 | https://www.dpm.gov.ae/en                                                     |
| × Rejected                      | Submitted on: 26 JUL 2022 Ref. No.                 | C11-2022-3018002-LM2            | info@dpm.gov.abudhabi                                                         |
| Completed                       | Submitted on: 26 JUL 2022 Ref. No.                 | C11-2022-3018002-LM1            | Closed Opens tomorrow ~                                                       |
| Completed                       | Submitted on: 26 JUL 2022 Ref. No.                 | C11-2022-3018002-LI17           | SERVICE HOURS Open 24/7                                                       |
|                                 |                                                    |                                 |                                                                               |

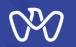

We will clarify the contents of the table before beginning to explain the classification process. For ease, the table and annotation fields are numbered according to number.

1 - This Checkbox allow you to select the activity you need to classify.

2 - Activity Code and Activity Name: these are code and name of the activity according to the Trade license.

**3** - Category by criteria: Initially, it will be Not-specified, as the category requirements are not entered, which will be calculated automatically once they are entered.

4 - Category by Selected Activities : If one activity is chosen, the possible category will be maximum Forth (for contracting companies) and the second category (for Consulting Offices). If two activities or more are chosen, the possible category can go up to the special category depending the activities type and classification criteria.

5 - Ceiling Category: this the maximum category you can classify this activity according to your office form and ceiling

**6** - Desired Category: The list of allowed categories that you can select from to classify the activity .

#### Select Activities

Please select a new activity from the list below. You can modify existing activities by upgrading the Desired Category. You can also click next to change Activity Owners or Staff Engineer(s). Operational activities are automatically preselected, and you may only unselect an activity or downgrade a category upon expiration or completion of an assigned project.

| Economic          | c Licence Det        | ence Details               |                 |                                        |                              |
|-------------------|----------------------|----------------------------|-----------------|----------------------------------------|------------------------------|
| Licence<br>Number | Firm Name            | Firm Form                  | Firm<br>Ceiling | Request Type                           | Status                       |
| CN-3018002        | MONASWARI<br>TAILORS | Local Consultant<br>Office | First           | License application for the first time | Draft - Not<br>Submitted Yet |

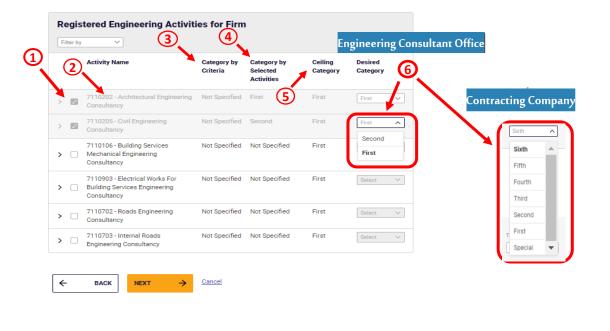

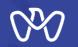

**Select Activities** 

#### Select Activities screen

The first step in issuing a license (classification) is to choose the activities that you want to classify and have met all the requirements.

The system will display all activities that can be classified according to the trade license so can you to choose any of them accordingly.

#### **Activities to Be Classified**

Please select the relevant record from the list below, assign the project value through the actions, and expand the rows to view details. Once your activity invitations are accepted, you can then proceed to issuing your practice licence.

| Licence<br>Number | Firm Name                             | Firm Form               | Firm<br>Ceiling     | Request Type                       | Status                                 |
|-------------------|---------------------------------------|-------------------------|---------------------|------------------------------------|----------------------------------------|
| CN-301800         | 2 MONASWARI<br>TAILORS                | Local Consult<br>Office | ant First           | License application the first time | on for Draft - Not<br>Submitted Yet    |
| Filter by         | V Activity Name                       |                         | Desired<br>Category | Category by<br>Criteria            | Q Search<br>Ceiling<br>Category Action |
| >                 | 110202 - Architectural<br>Consultancy | Engineering             | First               | Not Specified                      | Special                                |
| > 🗾 7             | 110205 - Civil Enginee                | ring Consultancy        | First               | Not Specified                      | Refresh<br>Engineer Requirements       |
|                   |                                       |                         |                     |                                    |                                        |

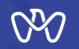

#### \*Activity Classification Requirements

Start by clicking the three points on the arrow referred to No. (1) and choose "Engineer Requirements". This will show the information table where you can find out the requirements needed to classify the activity (per desired category) in terms of the value of the required projects, the engineering staff and Activity Owner.

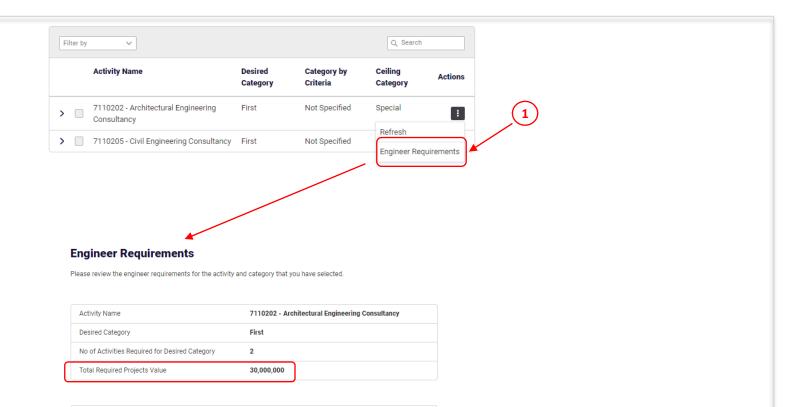

|                  | Specialisation to Be Provided | Total Years of Experience | Years of Speciality Experience |
|------------------|-------------------------------|---------------------------|--------------------------------|
| Activity Owner 1 | Architect Eng.                | 7 Years                   | 2 Years                        |
| Activity Owner 2 | Civil Eng.<br>Structural Eng. | 7 Years                   | 2 Years                        |
|                  |                               |                           |                                |

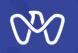

Click on the arrow referred to No. (1) next to the activity to show an additional information screen which shows you the required engineering staff and activity owners of the category.

After knowing the requirements, click on "Select Engineer" as indicated in No. (2) to start selecting the engineering cadre for each activity. The next screen called "Assign Engineer" will appear and has two options: either from within the firm or from outside the firm.

#### Activities to Be Classified

Please select the relevant record from the list below, assign the project value through the actions, and expand the rows to view details. Once your activity invitations are accepted, you can then proceed to issuing your practice licence.

| Licence Firm Name<br>Number                                             | Firm Form                  | Firm<br>Ceiling | Request Type                       | s          | Status                       |
|-------------------------------------------------------------------------|----------------------------|-----------------|------------------------------------|------------|------------------------------|
| CN-3018002 MONASWARI<br>TAILORS                                         | Local Consultant<br>Office | t First         | License application the first time |            | Draft - Not<br>Submitted Yet |
|                                                                         |                            |                 |                                    |            |                              |
| Filter by                                                               |                            |                 |                                    | Q          | Search                       |
| Activity Name                                                           | Desire                     | d Category      | Category by<br>Criteria            | Ceiling Ca | tegory Actio                 |
| <ul> <li>7110202 - Architectural<br/>Engineering Consultancy</li> </ul> | First                      |                 | Not Specified                      | Special    |                              |
| Description                                                             | Status                     |                 | Value                              |            | Actions                      |
| Activity Owner 1                                                        | Select En                  | gineer          |                                    |            | ł                            |
| Activity Owner 2                                                        | Select En                  | gineer          | (2)                                |            | Select Eng                   |
| Project Value                                                           |                            |                 | 240,000,000                        |            | ÷                            |
| Current Classification Catego                                           | iry                        |                 | Not Specified                      |            |                              |
| Category per Selection                                                  |                            |                 | Not Specified                      |            |                              |
| Category By Projects                                                    |                            |                 | Special                            |            |                              |
| Category by Selected Activitie                                          | es                         |                 | First                              |            |                              |
| Category By Staff                                                       |                            |                 | Not Specified                      |            |                              |
| Category By Staff Experience                                            |                            |                 | Not Specified                      |            |                              |
| Category By Staff and Project                                           | ts                         |                 | Not Specified                      |            |                              |
| Possible Category against De                                            | esired                     |                 | Not Specified                      |            |                              |
| Category by Selected Activitie                                          | es                         |                 | First                              |            |                              |
| Status                                                                  |                            |                 | Inactive                           |            |                              |
|                                                                         |                            |                 |                                    |            |                              |

| Activity Code | Activity Name                         | Activity Staff Role | Activity Category |
|---------------|---------------------------------------|---------------------|-------------------|
| > 7110202     | Architectural Engineering Consultancy | Activity Owner 1    | First             |
| O Within Firm | Outside Firm or From Branch           |                     |                   |
|               |                                       |                     |                   |
|               |                                       |                     |                   |
| ← васк        | CONFIRM                               |                     |                   |
|               |                                       |                     |                   |
|               |                                       |                     |                   |
|               |                                       |                     |                   |
|               |                                       |                     |                   |
|               |                                       |                     |                   |
|               |                                       |                     |                   |
|               |                                       |                     |                   |
|               |                                       |                     |                   |
|               |                                       |                     |                   |

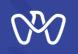

1- Invitation from <u>Within the Firm</u>:

Once you select the engineer's function from the previous screen (i.e. Activity Owner or engineering staff ), you can now start the invitation process.

Select the option "Within Firm". A list of engineers in the specialty corresponding to the activity you want to classify will appear.

To know more details about the conforming engineers, click "Matching" button and a list of the matching engineers will appear. Likewise, you can find out more details about the nonconforming engineers by clicking "Not Matching" button.

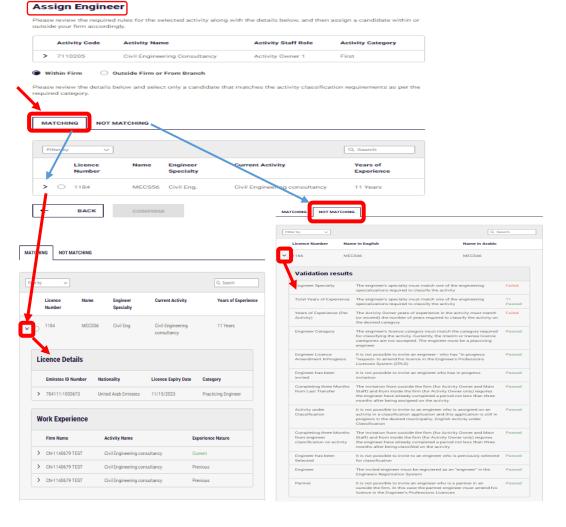

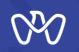

#### 2- Invitation from Outside the Firm or from Branch:

When registered engineers are not available from within the Firm in the specialty corresponding to the activity to be classified, engineers from outside the facility are invited.

Once you select the engineer's function from the previous screen (i.e. Activity Owner or engineering staff), you can now start the invitation process.

Select the option "Outside the Firm" by entering the engineer's License number in the search area and click search. The system will extract the engineer's data screen and you can check the suitability of the engineer and you can see the result as well showing either "Passed or "Failed". If the engineer has passed and has been communicated with by the Firm, you can proceed further and tick in the acknowledgment box to confirm the implementation of the agreement with the engineer and then press the "Confirm" button to confirm his selection.

#### Activities to Be Classified

Please select the relevant record from the list below, assign the project value through the actions, and expand the rows to view details. Once your activity invitations are accepted, you can then proceed to issuing your practice licence.

#### Economic Licence Details Licenc Numbe Ceiling CN-3018002 MONASWARI Local Consultant First License application for Draft - Not TAILORS Office the first time Submitted Ye Q Search $\sim$ Desired Category Ceiling Category Activity Name Category by Actions Criteria 7110202 - Architectural First Not Specified Special A Engineering Consultancy Status Value Description Actions Select Enginee Activity Owner ( 2 Select Engin Select Enginee Activity Owner 2 1 240 000 00 Project Value Current Classification Categor Not Specified Category per Selection Not Specifie Category By Projects Special Category by Selected Activities First Category By Staff Not Specified Not Specified Category By Staff Experience Category By Staff and Projects Not Specified Possible Category against Desired Not Specified Category by Selected Activities First Status Inactive 7110205 - Civil Engineering First Not Specified Specia ÷ > Consultancy

Assign Engineer Please review the required rules for the selected activity along with the details below, and then assign a candidate within or outside your firm accordingly. Activity Code Activity Name Activity Staff Role Activity Category > 7110205 **Civil Engineering Consultancy** Main Staff (2) First Outside Firm or From Branch Within Firm Please provide the Engineer Licence Number (ELN) and click search to retrieve the engineer details. Confirm to select the engineer shown in the table ENGINEER LICENCE NUMBER 1220 SEARCH Possible Classification Enginee Current Activity Status Years of Specialit Experience Level Civil Eng Buildings Construction Of All 6.9 Year Contract I acknowledge and commit to the implementation of the agreement with the engineer and to provide the necessar support for the completion of his duties and responsibilities. BACK CONFIRM

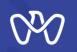

#### **Engineer Selection Cancellation**

After completing the selection of the required engineers, the status of the engineer will change as per the arrow referred to No. (1) to become "Waiting for sending Invitation" and before you start sending the invitations, you can still choose to cancel the selection of the engineer by pressing the 'Cancel Selection' button and make a confirmation as shown on the screen.

Moreover, you can still click "Back" if you want to go back to the first step before sending invitations to engineers. However, the selection of engineers must be canceled first to allow going back to the first step and the engineer's selection must be re-amended as per the desired categories requirements.

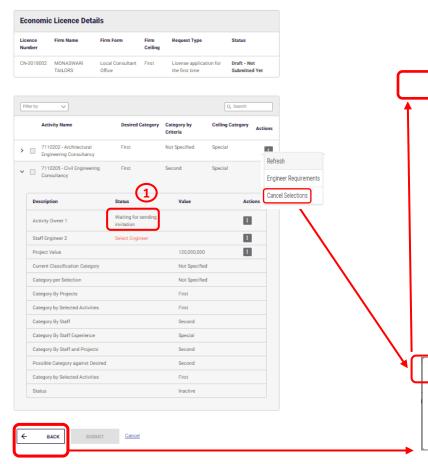

#### Activities to Be Classified

Please select the relevant record from the list below, assign the project value through the actions, and expand the rows to view details. Once your activity invitations are accepted, you can then proceed to issuing your practice licence. Engineer canceled successfull **Economic Licence Details** Status licence Firm Forn Request Type Numbe Coilin CN-3018002 MONASWAR Draft - Not Local Consultant First License application for TAILORS Office Submitted Vet the first time

| Filter by |  |                                                    |                     |                         | Q, Search           |         |  |
|-----------|--|----------------------------------------------------|---------------------|-------------------------|---------------------|---------|--|
|           |  | Activity Name                                      | Desired<br>Category | Category by<br>Criteria | Ceiling<br>Category | Actions |  |
| >         |  | 7110202 - Architectural Engineering<br>Consultancy | First               | Not Specified           | Special             | :       |  |
| >         |  | 7110205 - Civil Engineering Consultancy            | First               | Not Specified           | Special             | :       |  |

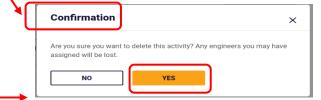

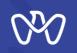

#### Sending Invitations

After completing the selection of the required engineers, go to the right of the screen and choose "Send invitations" as indicated in the box. Repeat the same process if you have multiple activities.

#### **Invitations Rules**

1. Invitation from within the firm (on the same activity for the Activity Owner): The invitation is sent without specifying the date of joining, and the engineer responds with acceptance or rejection through the EPLS. In case of acceptance and the firm will be notified and the status is updated to "Engineer was assigned".

#### 2. Invitation from within the firm (on the same activity for the main cadre):

The invitation is sent without specifying the date of joining and it does not require the approval of the engineer, and therefore the status is updated to "Engineer was assigned" directly.

## **3.** Invitation from within the firm (on another for the Activity Owner or the main cadre):

The invitation is sent without specifying the date of joining, and the engineer responds by accepting or rejecting it through the EPLS. In case of acceptance, and after completing the registration amendment, the firm will be notified, and the status is updated to "Engineer was assigned".

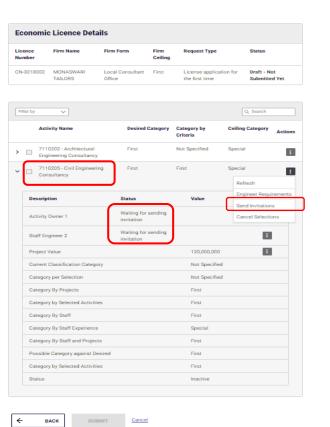

#### Send Invitations

Please review the engineer(s) details, edit invitation dates if you wish, and confirm that you have sent the job offer letter to the new candidate(s) then click the button below to send the invitation.

| Fi | Filter by V             |        |                  |          |                    |  |
|----|-------------------------|--------|------------------|----------|--------------------|--|
|    | Engineer Licence Number | Name   | Staff Role       | Validity | Agreed Joined Date |  |
| >  | 1098                    | MECS03 | Activity Owner 1 | 7 days   | 01 September 2022  |  |
| >  | 1220                    | MECS75 | Staff Engineer 2 | 7 davs   | 24 September 2022  |  |

I acknowledge that I have sent a job offer to each of the above listed engineer(s)

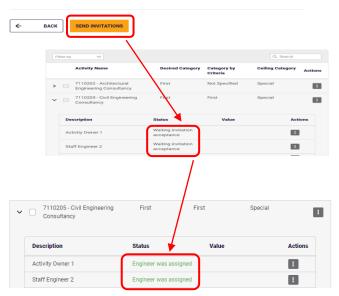

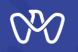

←

BACK

#### **Invitations Rules**

Invitation from outside the firm (the activity owner and a main engineering cadre): The invitation is sent while specifying the agreed joining date as shown in the blue box, and the engineer responds by accepting or rejecting the invitation through the EPLS.

After completing the registration amendment, the firm is informed, and the engineer's status is updated to "Engineer was assigned".

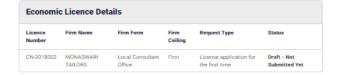

| Activity Name                                       | Desired Category                  | Category by<br>Criteria | Ceiling Category Action |
|-----------------------------------------------------|-----------------------------------|-------------------------|-------------------------|
| 7110202 - Architectural     Engineering Consultancy | First                             | Not Specified           | Special                 |
| 7110205 - Civil Engineering<br>Consultancy          | First                             | First                   | Special                 |
| )                                                   |                                   |                         | Refresh                 |
| Description                                         | Status                            | Value                   | Engineer Requirements   |
|                                                     |                                   |                         | Send Invitations        |
| Activity Owner 1                                    | Waiting for sending<br>invitation |                         | Cancel Selections       |
| Staff Engineer 2                                    | Waiting for sending<br>invitation |                         |                         |
| Project Value                                       |                                   | 120,000,000             |                         |
| Current Classification Category                     |                                   | Not Specified           |                         |
| Category per Selection                              |                                   | Not Specified           |                         |
| Category By Projects                                |                                   | First                   |                         |
| Category by Selected Activities                     |                                   | First                   |                         |
| Category By Staff                                   |                                   | First                   |                         |
| Category By Staff Experience                        |                                   | Special                 |                         |
| Category By Staff and Projects                      |                                   | First                   |                         |
| Possible Category against Desired                   |                                   | First                   |                         |
| Category by Selected Activities                     |                                   | First                   |                         |

Cancel

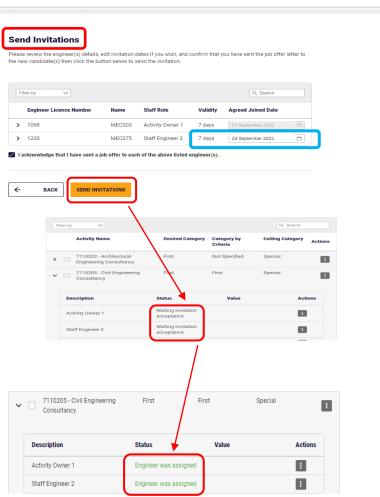

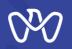

#### **Invitation Extension Request:**

After accepting the invitation, the engineer can request to extend the date of joining through the services the EPLS, and the firm will approve or reject it within 7 days of submitting the application. If the firm does not respond with acceptance or rejection within 7 days, the extension request will be automatically rejected through the system. Invitation Rejection

If the invitation is rejected by the engineer, another engineer can now be invited until the invitation is accepted and the registration amendment is completed.

If the engineer's experience does not fit with the role required of him as an activity owner or an engineering cadre, another engineer is invited. The rest of the engineers are invited to repeat this step with each required engineer.

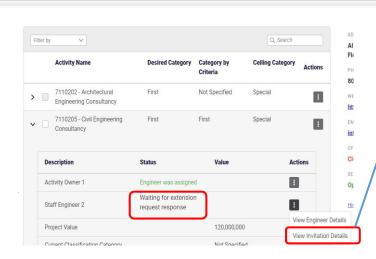

| INVITATION DETAILS ROLE HISTORY                                          |                             |
|--------------------------------------------------------------------------|-----------------------------|
| Invitation Request Number                                                | C11-2022-3018002-E1115-ES12 |
| ELS Invitation Request Number                                            | 202200101440                |
| Engineer Licence Number                                                  | 1115                        |
| Name                                                                     | MECS20                      |
| Expected Category                                                        | First                       |
| Staff Role                                                               | Staff Engineer 2            |
| Invitation Date                                                          | 25 Aug 2022                 |
| Expiration Date                                                          |                             |
| Agreed Joining Date                                                      | 20 Oct 2022                 |
| Actual Joining Date                                                      |                             |
| Last Working Date                                                        | 27 Aug 2022                 |
| Engineer Reply Date                                                      | 25 Aug 2022                 |
| New Joining Date                                                         | 31 Aug 2022                 |
| Approve Invitation Extension Request Reject Invitation Extension Request |                             |

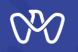

#### **Invitation Cancellation Request**

Only after accepting the invitation, the engineer can request to cancel the invitation through the EPLS, and the firm will approve or reject it within 7 days of submitting the application.

If the firm does not respond with acceptance or rejection within 7 days, the cancellation request will be automatically rejected through the system.

|     | Activity Name                                      | Desired Category     | Category by<br>Criteria | Ceiling Category | Action |
|-----|----------------------------------------------------|----------------------|-------------------------|------------------|--------|
| >   | 7110202 - Architectural<br>Engineering Consultancy | First                | Not Specified           | Special          | :      |
| • 🗌 | 7110205 - Civil Engineering<br>Consultancy         | First                | First                   | Special          | :      |
| De  | escription                                         | Status               | Value                   | Actio            | ns     |
| Ac  | ctivity Owner 1                                    | Engineer was assigne | d                       | :                |        |

View Invitation Details

| INVITATION DETAILS ROLE HISTORY                                                   |                             |
|-----------------------------------------------------------------------------------|-----------------------------|
|                                                                                   |                             |
| Invitation Request Number                                                         | C11-2022-3018002-E1115-ES12 |
| ELS Invitation Request Number                                                     | 202200101440                |
| Engineer Licence Number                                                           | 1115                        |
| Name                                                                              | MECS20                      |
| Expected Category                                                                 | First                       |
| Staff Role                                                                        | Staff Engineer 2            |
| Invitation Date                                                                   | 25 Aug 2022                 |
| Expiration Date                                                                   |                             |
| Agreed Joining Date                                                               | 20 Oct 2022                 |
| Actual Joining Date                                                               |                             |
| Last Working Date                                                                 | 27 Aug 2022                 |
| Engineer Reply Date                                                               | 25 Aug 2022                 |
| New Joining Date                                                                  | 31 Aug 2022                 |
| Approve Invitation Cancellation Request<br>Reject Invitation Cancellation Request |                             |

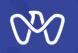

#### Engineer Assignment Cancellation

If the firm decided to cancel the engineer's assignment on any of certain activity, select "Cancel Assignment" from the three dots field on the right of the screen and continue to the next screen and confirm.

The firm can only cancel the engineer's assignment if activity has not been classified yet, and if the activity has been classified utilizing the engineer, then the assignment can not be cancelled but rather he/she be can be replaced as per the replacement rules.

| Description                     | Status                | Value         | Actions         |         |
|---------------------------------|-----------------------|---------------|-----------------|---------|
| Activity Owner 1                | Engineer was assigned |               | :               |         |
| Staff Engineer 2                | Engineer was assigned |               | View Engineer   | Details |
| Project Value                   |                       | 120,000,000   | Cancel Assignr  | ment    |
| Current Classification Catagory |                       | Not Specified | View Invitation | Details |
| Current Classification Category |                       | Not Specified |                 |         |

| Confirmation                                           |                               | ×                   |
|--------------------------------------------------------|-------------------------------|---------------------|
| Are you sure you want to<br>for the "Staff Engineer 2" | cancel the assignment for the | e assigned engineer |
| ſ                                                      | YES                           |                     |

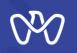

#### **Engineer Replacement**

If you want to replace an engineer who was previously assigned to a classified activity, select "View Engineer Details" from the three doted field on the right of the screen and continue to the next screen.

During the replacement process, the role of the existing engineer is canceled, and a new invitation is sent to the new engineer to be added.

The prospected engineer responds with either acceptance or rejection through EPLS in the same way as previously described according to the type of invitation. In case of acceptance, the firm is notified, and the status is updated to "Engineer assigned."

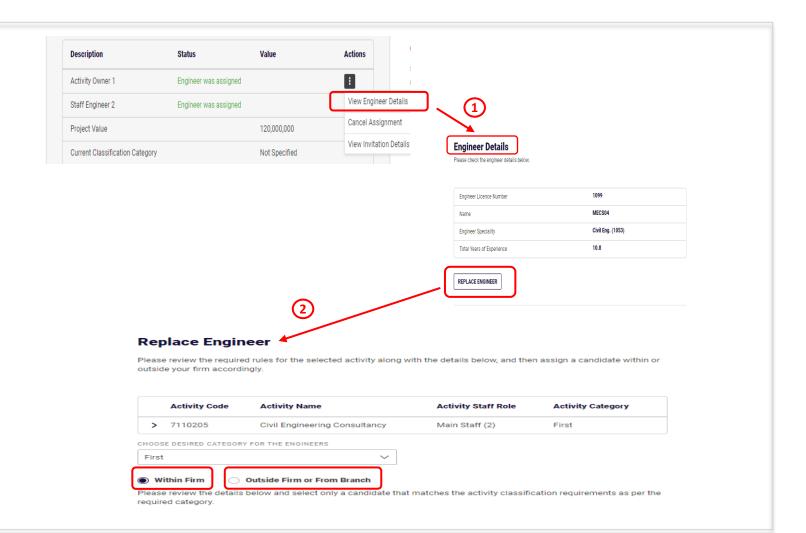

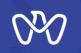

## Manage an Engineering Firm's Activity Practicing Licence Assign Projects

The next step is to Assign the projects previously entered and includes the activity to be classified. You can skip this step, due to the no need for previous experiences of projects in the following cases :

**1- Contractors:** The activity is selected to be classified on Fifth or Sixth category.

2- Consultants: The activity is selected to be classified on Second category.

**3-** Contractors and Consultants: The activity to be classified is from within the domains that do not need previous experience from projects.

The completed works of the projects are assigned to each activity separately by pressing the indicated arrow No. (1) next to the activity to show an additional information screen indicating the "Project Value" and selecting "Assign a project".

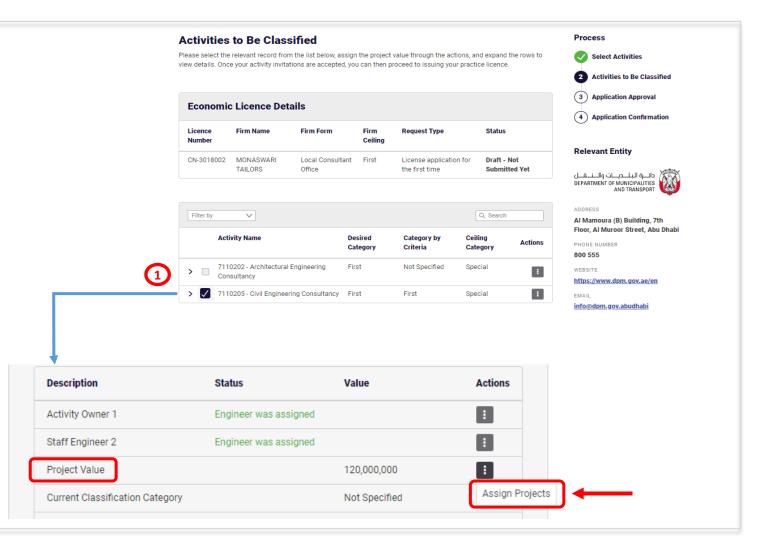

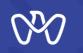

Upon clicking on the "Assign a project" from the previous screen, a table appears showing the "Required Value For The Category" as well as the value assigned to each activity to be classified.

The project to be included in the classification is selected by clicking on the indicated Check box and then confirming the selection.

#### Assign Projects

Please review the category requirements and select relevant projects from the list below. You will not be able to proceed with assigning projects if you do not meet these requirements. You are eligible for virtual projects. You may choose to avail these projects, which will be then added to your total project value.

**Relevant Entity** 

دائــرة البلــديــات والــنــقــل

DEPARTMENT OF MUNICIPALITIES

AND TRANSPORT

(A)

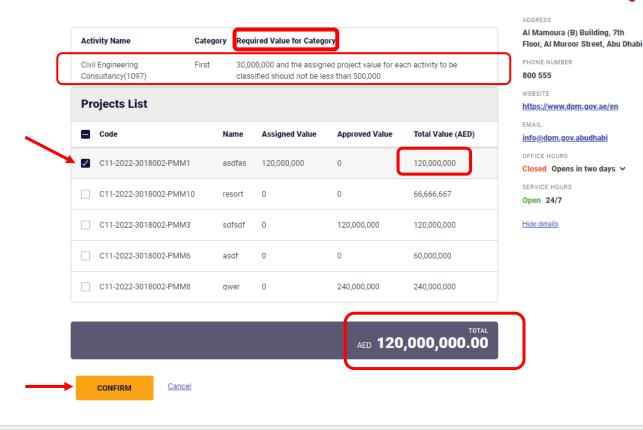

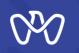

Once you choose the projects whose value meets the requirements of the desired category, the color turns green, and the classification summary appears and shows you the categories that can be classified according to the above entries.

Finally, the system will ask you if you want to be classified in the calculated category in which you must confirm by clicking on the box accompanying the question.

Then, press the "Submit" button to submit a request to issue, amend or renew a license to practice engineering professions.

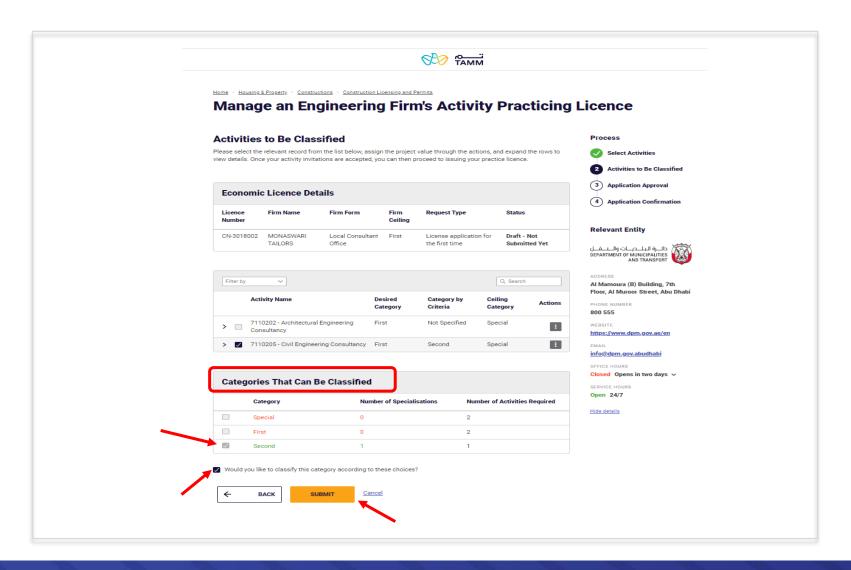

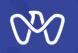

#### **Application Confirmation screen**

Upon confirmation of the successful completion of the electronic application, the transaction number appears, and a text message is sent stating that the transaction has been submitted along with the transaction number as shown, and your application is now pending approval.

After that, you can choose to view the summary of the application or track the status or go back to the main control panel "Visit Dashboard".

Home > Housing & Property > Constructions > Construction Licensing and Permits

### Manage an Engineering Firm's Activity Practicing Licence

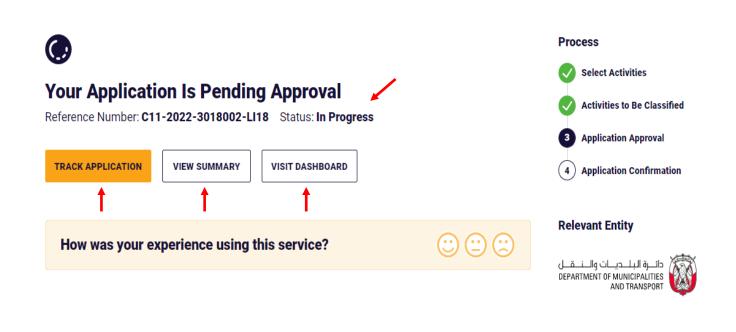

# THANK YOU

P++101 01 01 10

0

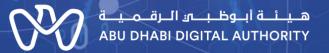

00

0